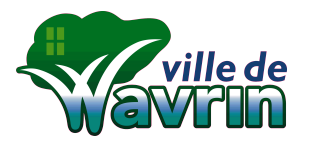

## **NOTICE D'UTILISATION DES FORMULAIRES**

**ATTENTION : Seul le logiciel ADOBE READER (Gratuit) vous permettra de remplir les documents et permettre l'utilisation de la signature numérique. Si vous utilisez un autre logiciel pour ouvrir les documents, vous devrez toujours imprimer / scanner les documents demandés**

- **Lien de téléchargement du logiciel :** <https://get.adobe.com/fr/reader/> (si vous disposez du logiciel, nous vous recommandons de le mettre à jour afin d'avoir les mêmes interfaces que dans cette notice)
- **A réception du mail de la Mairie :** enregistrer la pièce jointe sur votre ordinateur (ne pas ouvrir directement)
- **Pour ouvrir le document** : clic droit sur le fichier > Ouvrir Avec > Adobe Reader

**Une fois ouvert avec le logiciel adobe Reader vous pouvez commencer à remplir le document (case bleues).** 

#### **Exemple : demande de prêt de matériel**

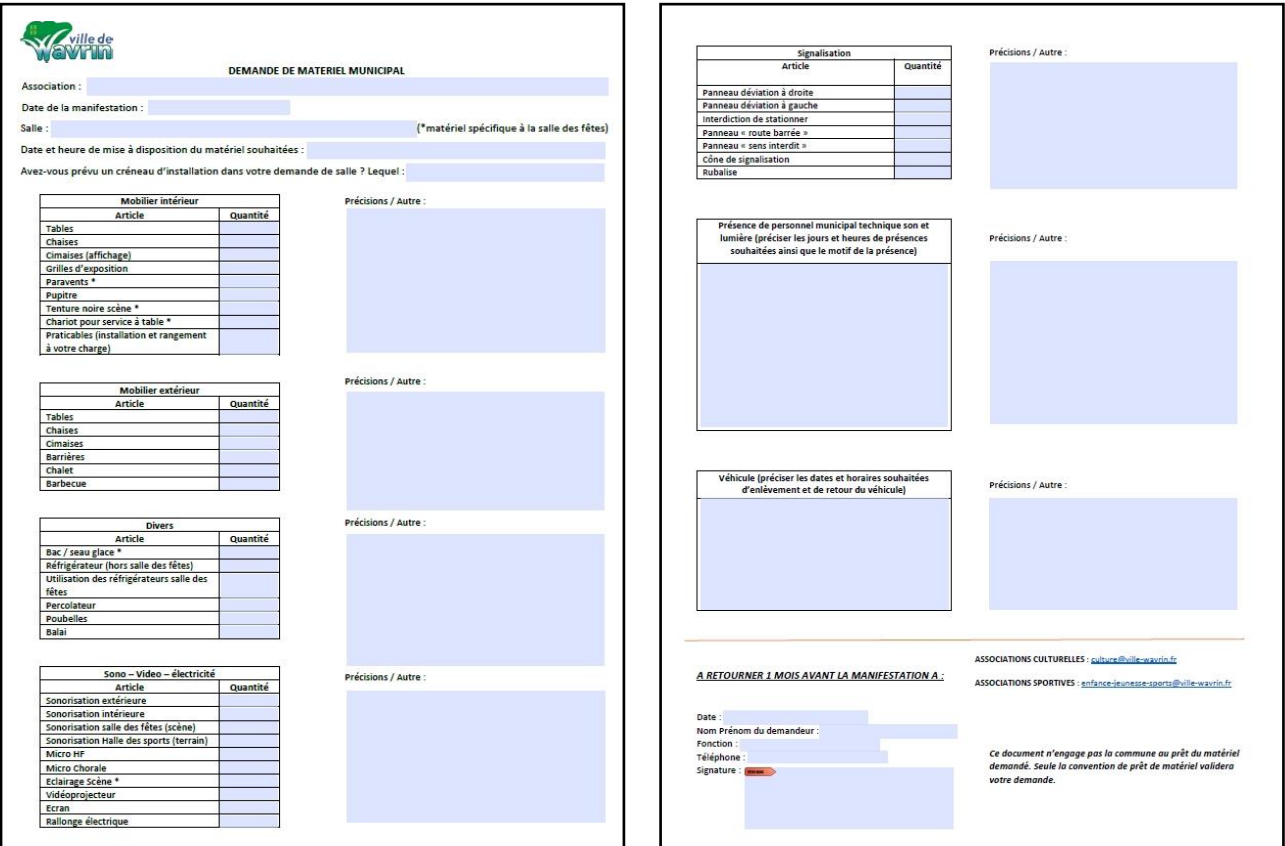

## **Paramétrage de la signature numérique :**

**Ce paramétrage n'est à réaliser qu'une seule fois. La signature sera enregistrée sur votre ordinateur.** 

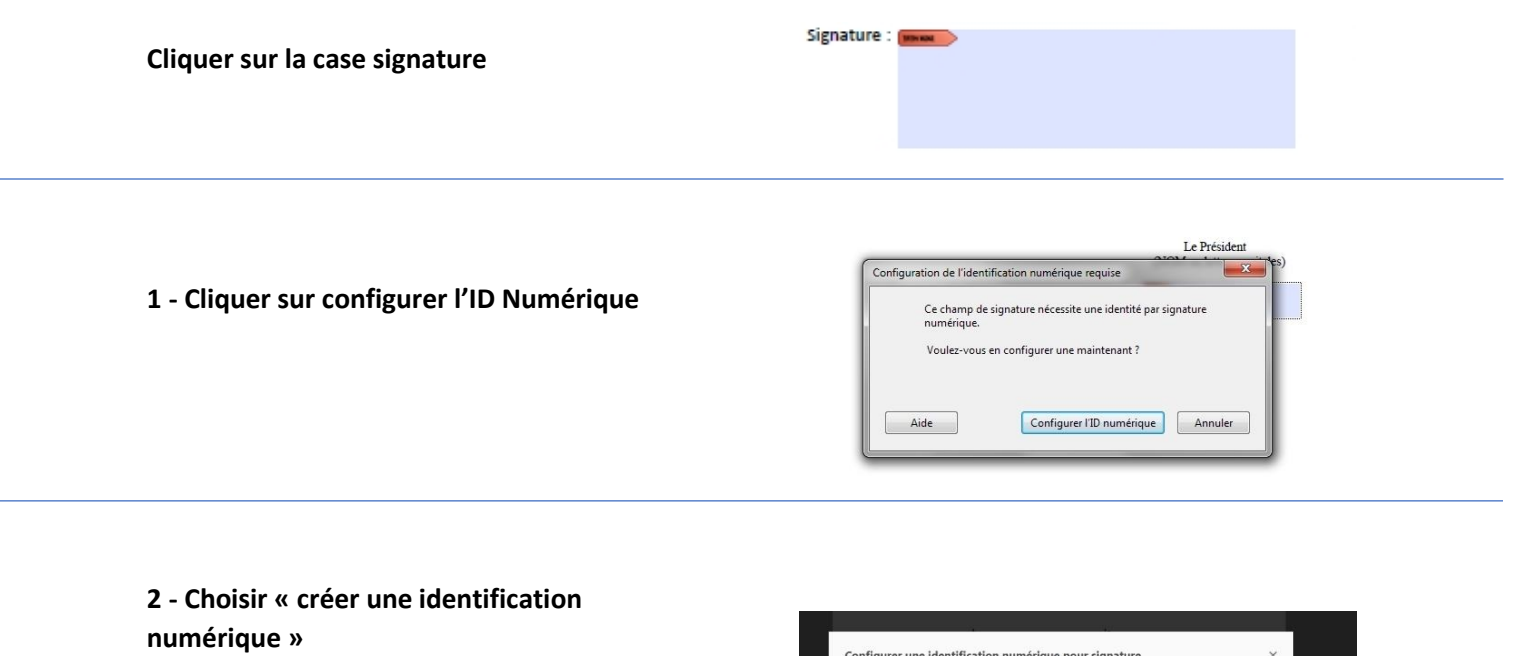

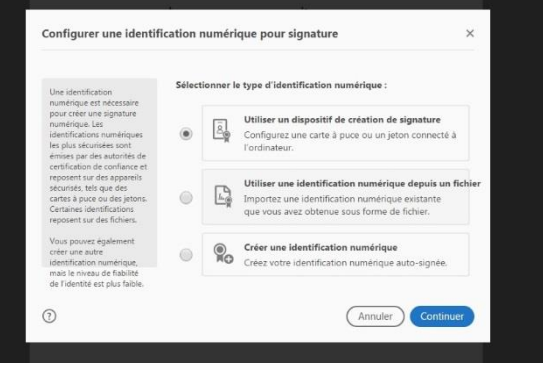

# **3 - Choisir « enregistrer dans un fichier »**

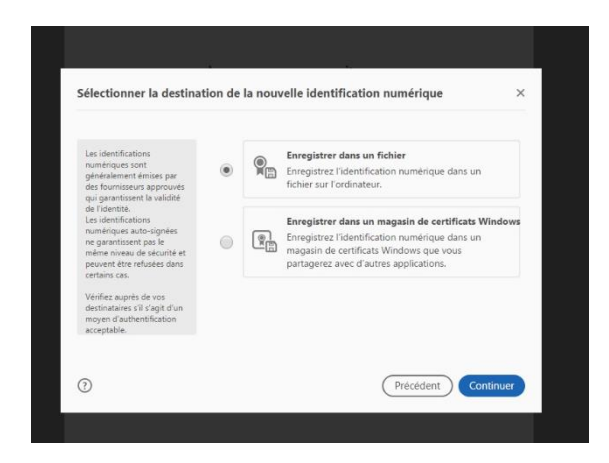

**4 - Remplir les champs de renseignements**

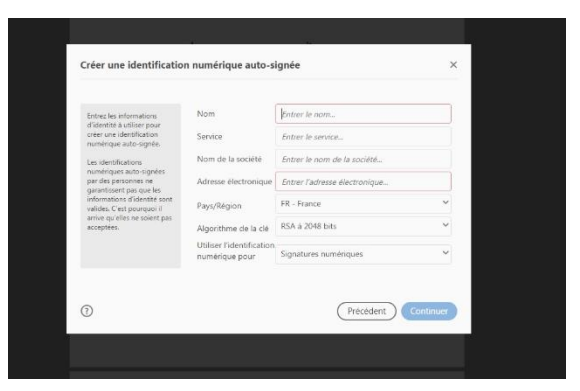

### **5 - Choisir un mot de passe**

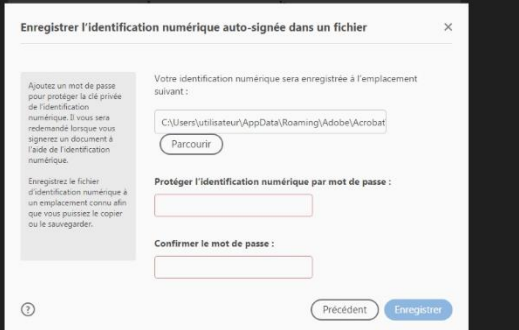

### **6 - Cliquer sur continuer**

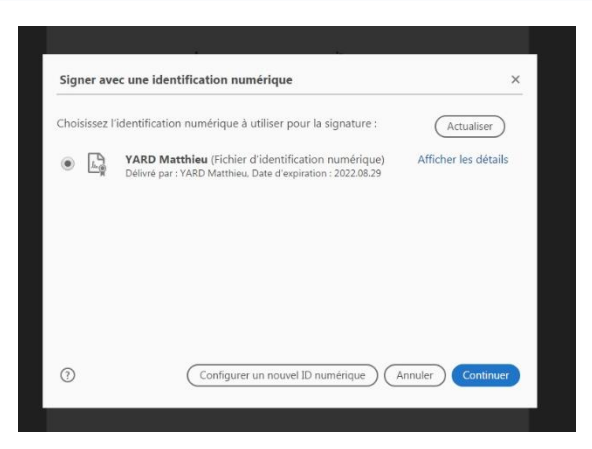

**7 – remplir le champ « mot de passe » pour signer le document (le mot de passe sera demandé pour chaque signature de document).**

**Cliquer sur « signer » : une fenêtre s'ouvre pour enregistrer votre document.** 

**Pour vos prochains documents seuls les étapes 6 et 7 vous seront demandées.** 

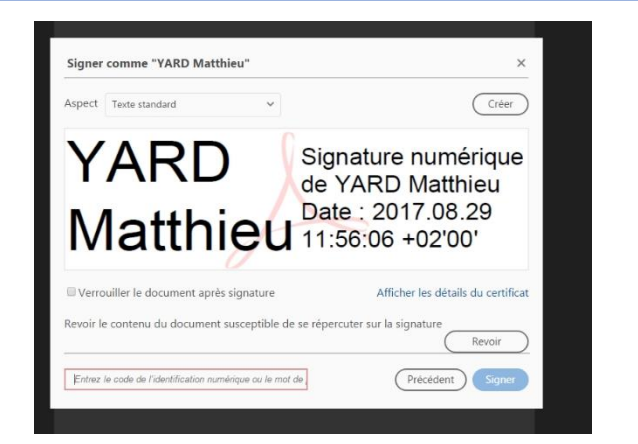